## **Scheduling Non-Funded Events**

As a PDO, you will need to set up a STRIPE account prior to scheduling non-funded events. Please see the "Creating a Stripe Account Document" and create an account on [www.STRIPE.com](http://www.stripe.com/) before setting up online registration and scheduling events.

If you are an Independent Instructor and/or provide training outside of your organization as a Private Instructor, you will need to create a new organization first. This will allow you to set up a Stripe account to get paid directly for your services. Once you create a new organization, the PA Key will approve your organization and you will be able to follow the steps below.

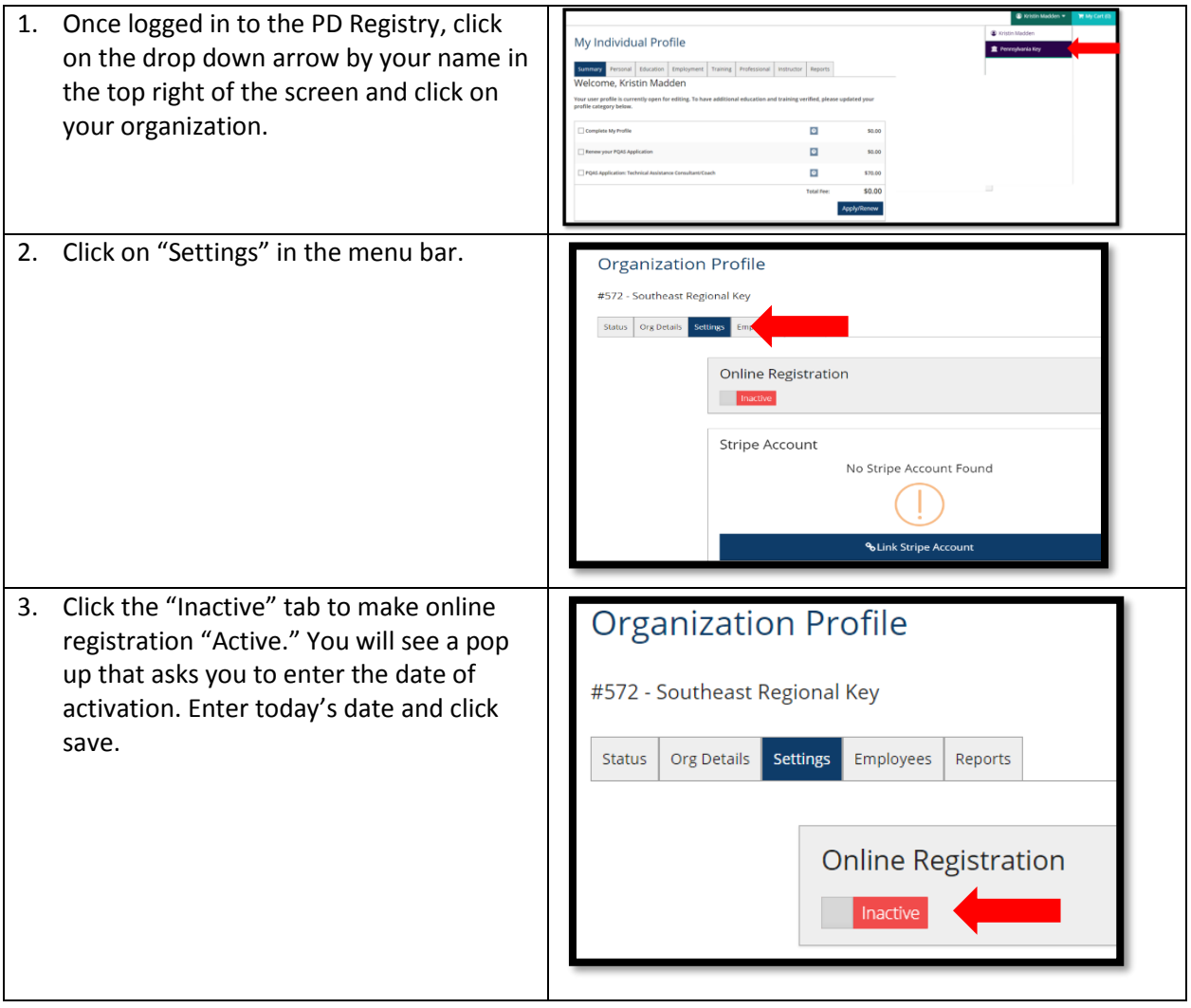

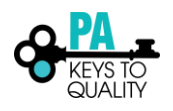

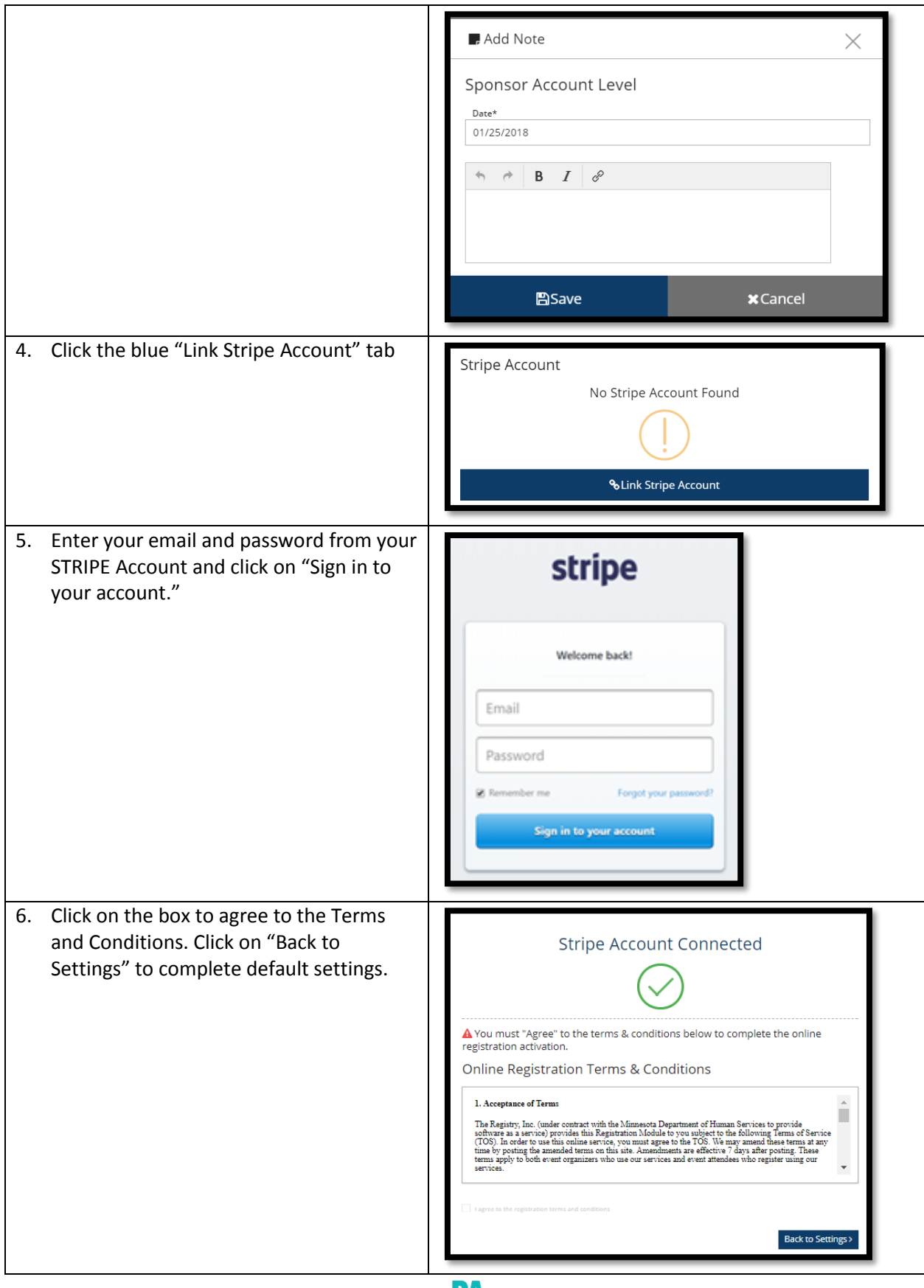

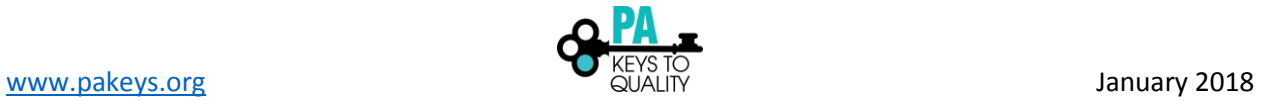

7. You have the option to select and modify Enable No Alternate Payments default settings in this step. This includes Payment Name: the option to accept alternate payment outside of the system if you do not want  $M$ odify to collect payment through STRIPE. ns on how to provide desired alternate paymer **Deadline Defaults** Instructor Led **Self-Paced** Enter number of days Fotor number of days Default Review Page Text  $\sqrt{\frac{1}{2}}$  Modify Default text to be displayed at the top of the registration review page. **Default Confirmation Page Text** Modify Default text to be displayed at the top of the registration confirmation page. **Default Confirmation Email Text**  $M_{\text{N}}$ Default text to be included at the top of the confirmation email. Default Reminder Email Text  $M$ odify Reminder emails are sent following the last day of registratio 8. If you need to give admin permissions to **Organization Profile** other staff members within your .<br>#566 - Pennsylvania Key organization to schedule events, click on Status | Org Details the Org Details tab and then click "Manage Organization Profile Users." **Contact Information** Follow the prompts to add admin Email Address\* Send Message permissions to specific staff members. Please note that the staff must already have their employment listed in their individual profile before you can give Manage organization profile users admin access. 9. You are now ready to schedule events. If My Individual Profile you have non-funded scheduled events **mary** Personal Education Employ<br>**Icome, Kristin Madden**<br>user profile is currently open for editing ment Training Profe already posted, you will need to "turn r profile is cun<br>Herenn halon on" online registration for each event in order for participants to register for your  $\Box$  $\overline{a}$ event. If you do not have previously scheduled events, you may simply begin scheduling events, but will also need to "turn on" online registration within a newly scheduled event. Begin by clicking on your Organization.

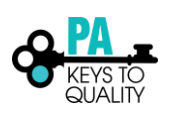

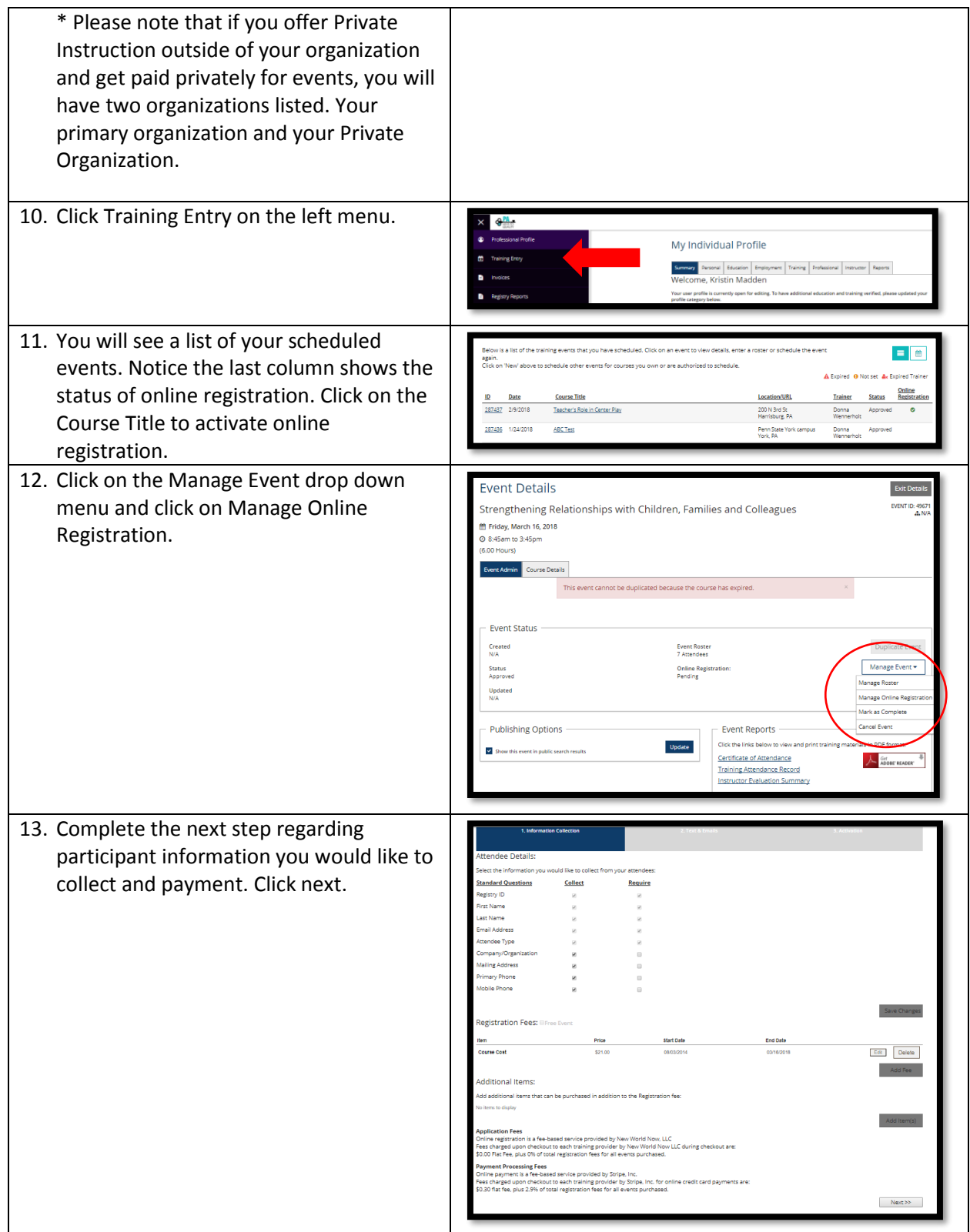

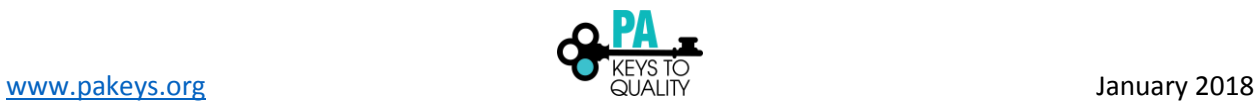

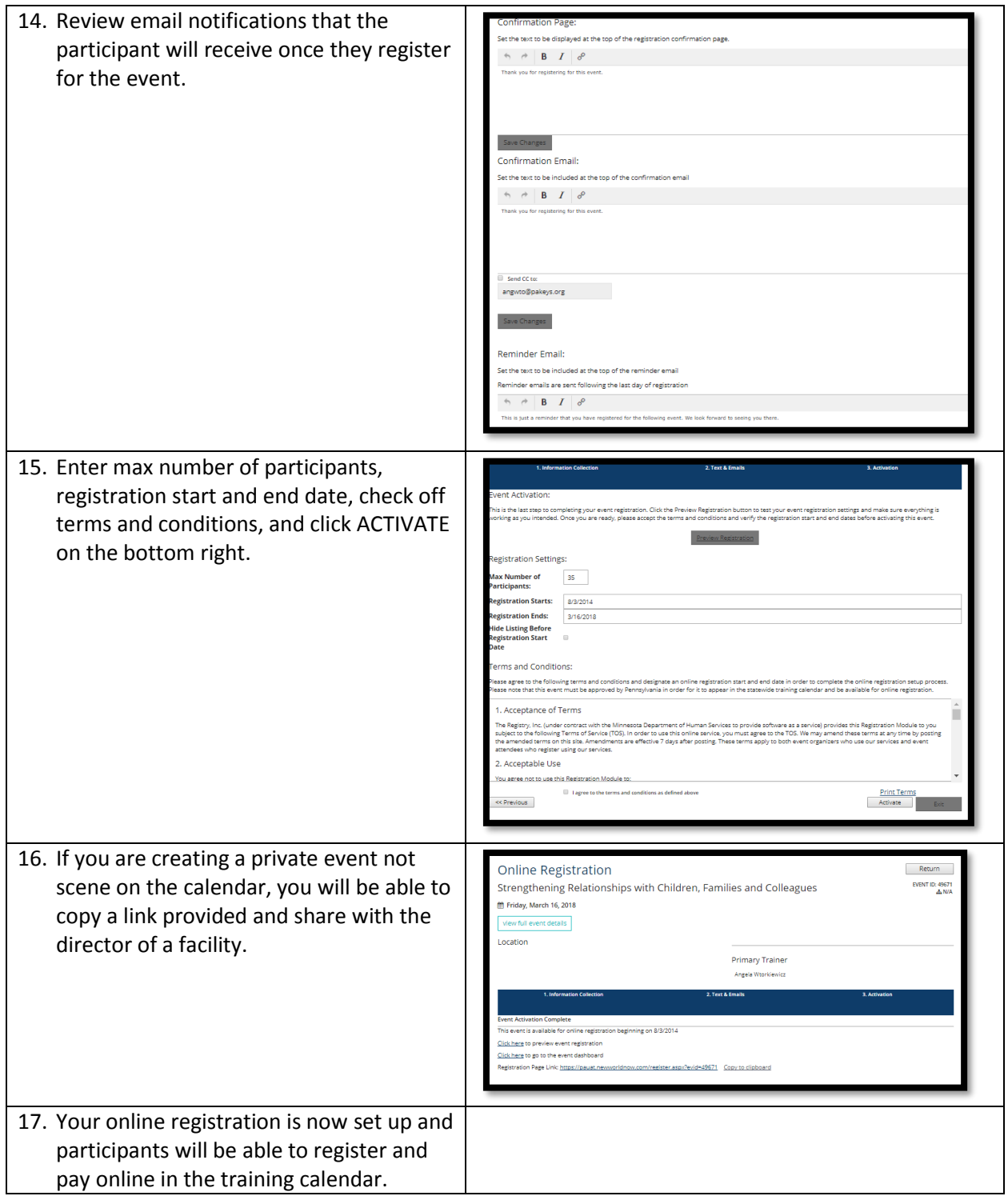

\*\*\*\*This information is in regard to online registration set up. If you are creating a brand new event, you will select Training Entry on the left menu of the Home page and select a "New Event." You will set up online registration the same way as mentioned above, but will also add location and other important info.

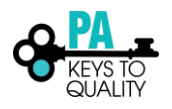